# Installing Cent OS 7 in Oracle Virtual Box

Step-1: Start Installing Virtual Box

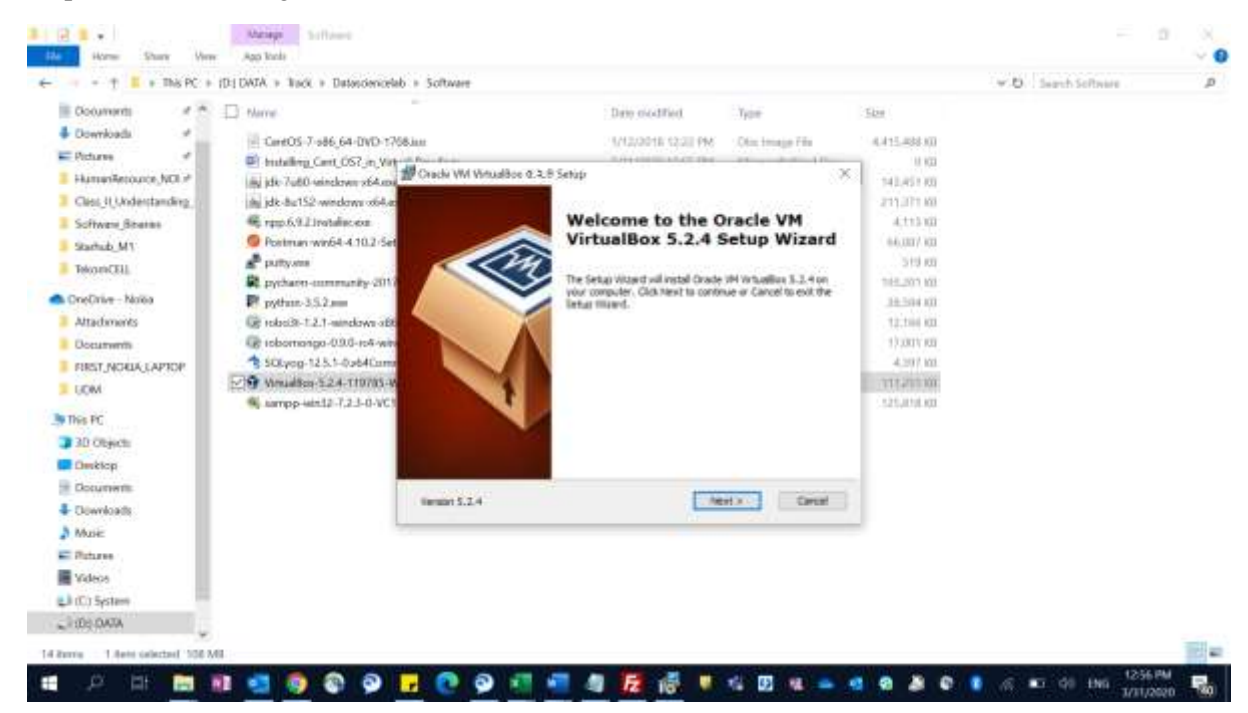

Step-2: DO next and next to complete the installation.

Step-3: Open the Oracle VM VirtualBox Manager

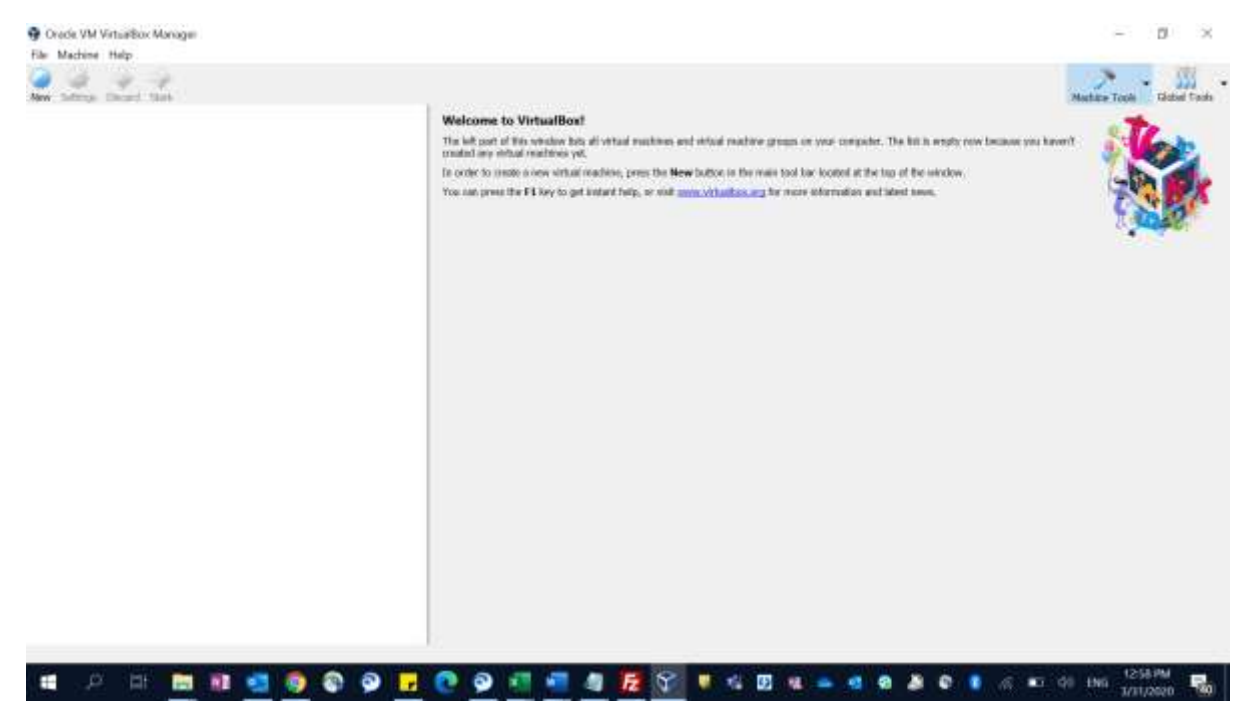

Step-4: Click New to create one Virtual Machine & named your first VM as **bdrenfdludcf01**.

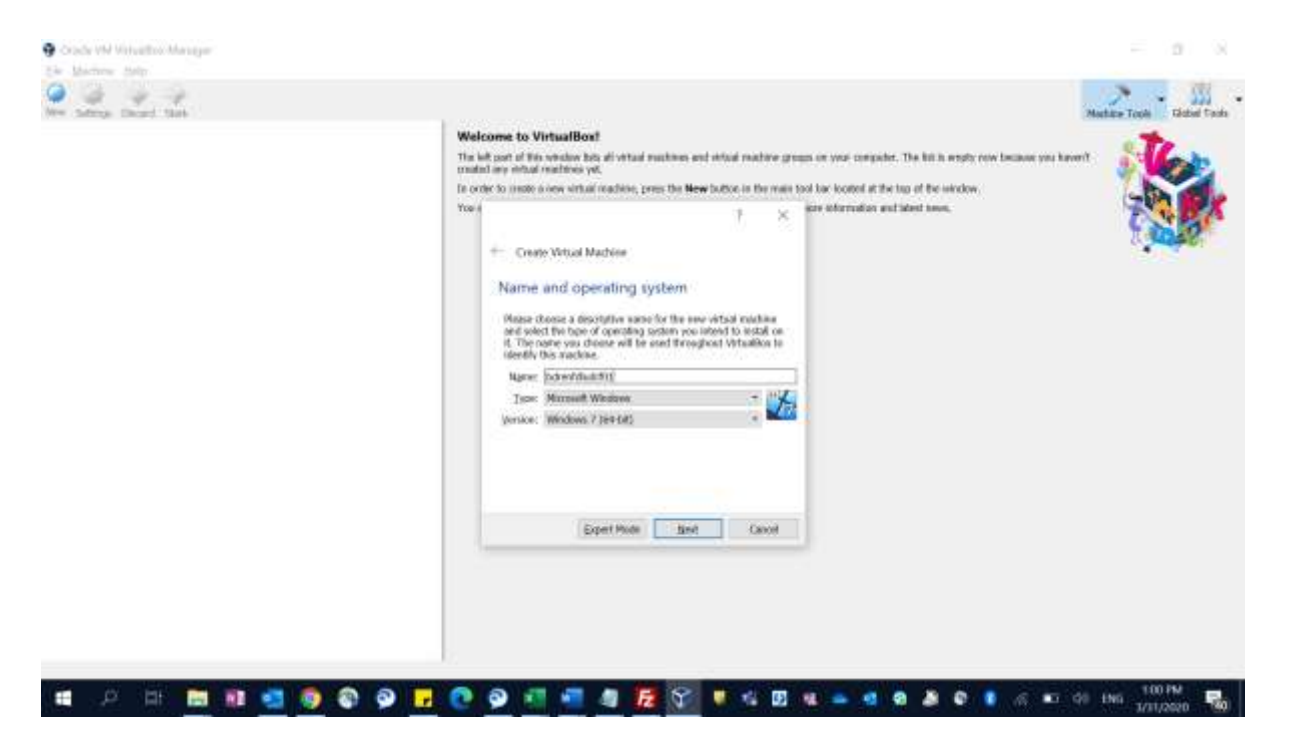

Note: If you don't see the 64-bit options, then you may need to login to your machine BIOS setting to enable virtualization. Then you will start getting 64 bit OS options to be installed. Incase if you want to go for 32 bit OS, then you may need to download Cent OS 7 32 bis IOS by yourself.

Step-5: Now please go next, Select 2GB memory recommended (Minimum 1 GB).

You can also see<https://wiki.centos.org/About/Product>

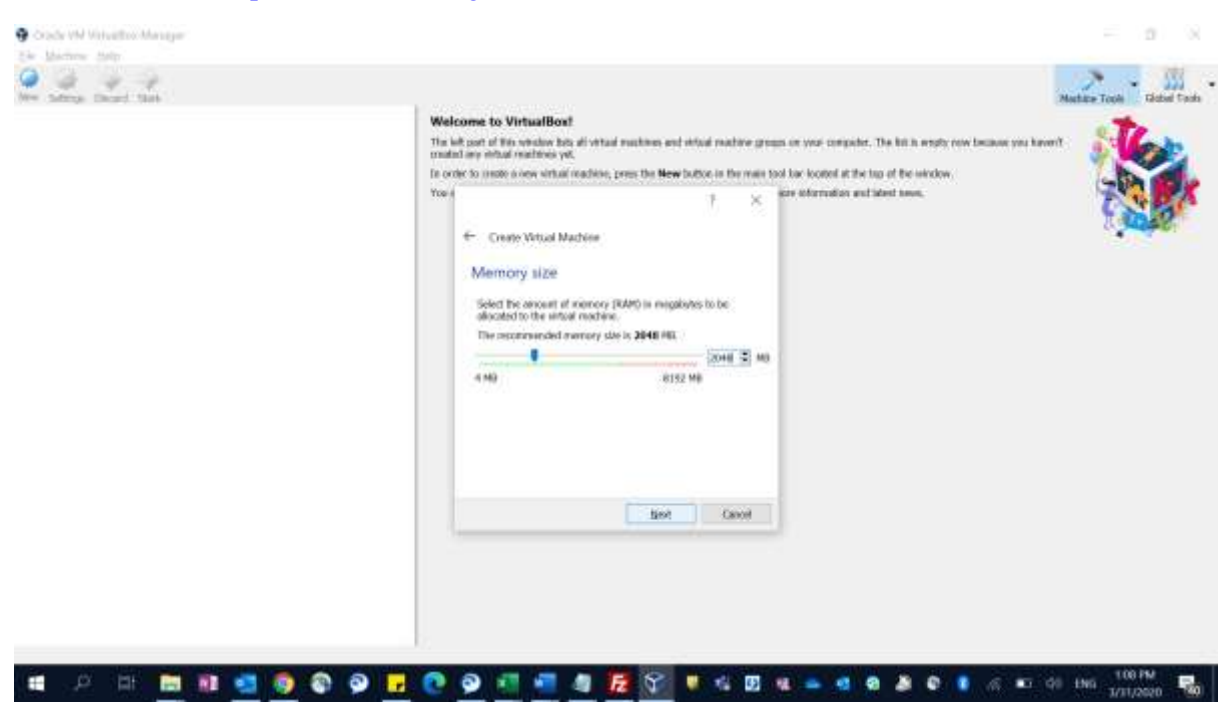

Step-6: Now please go next, Select creating a virtual disk & select VDI and move forward.

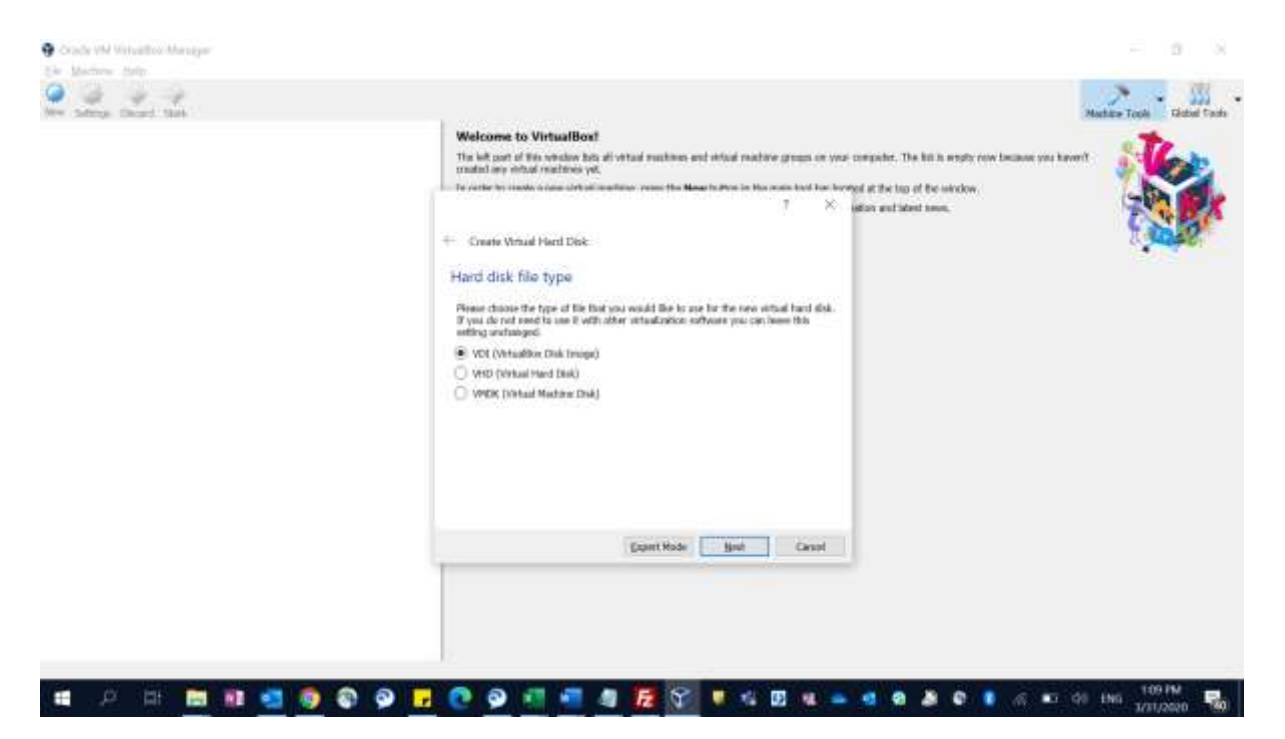

Step-7: Now select storage to be allocated dynamically.

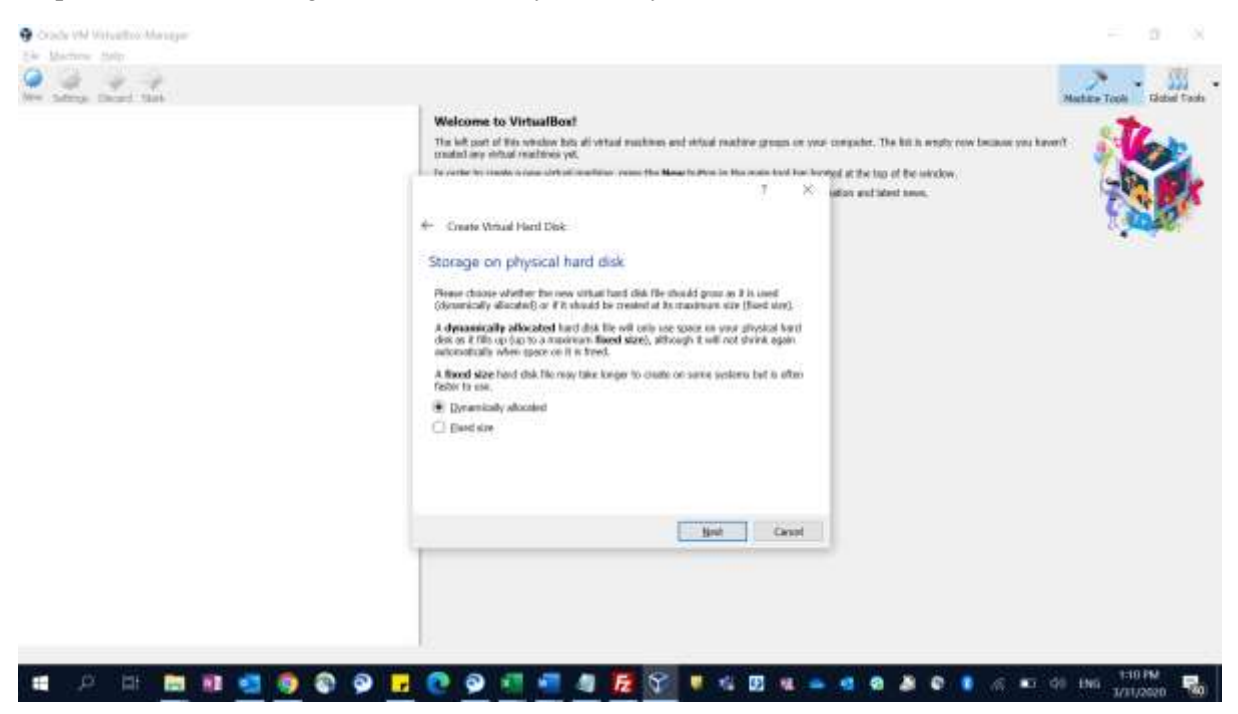

Step-8: Now select storage according to your disk size. I would recommend minimum 20 GB. Even you can change the default drive location from C:\ to any other drive you want.

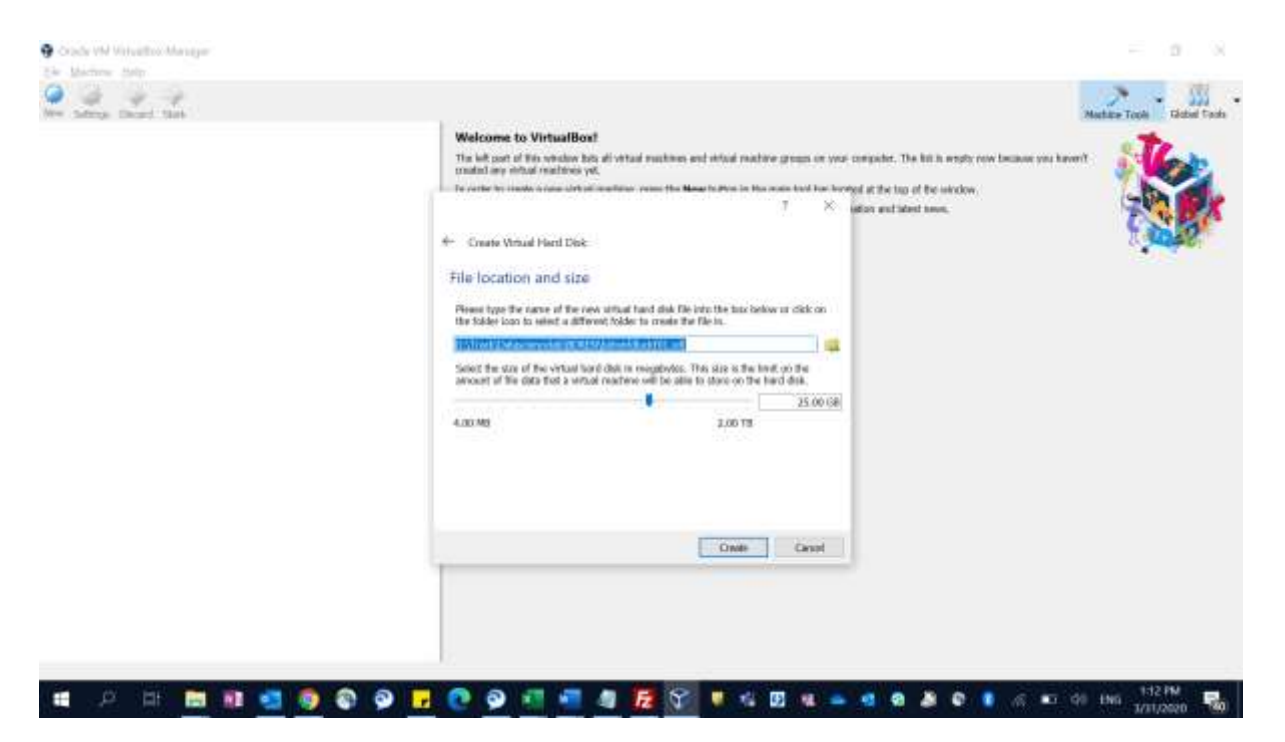

SO NOW WE HAVE COMPLTED A VIRTUAL BOX CONFIGURATION AND NOW WE NEED TO INSTALL OPERATING SYSTEM WITHIN THAT.

Step-1: Select the virtual box we have created and go to Setting.

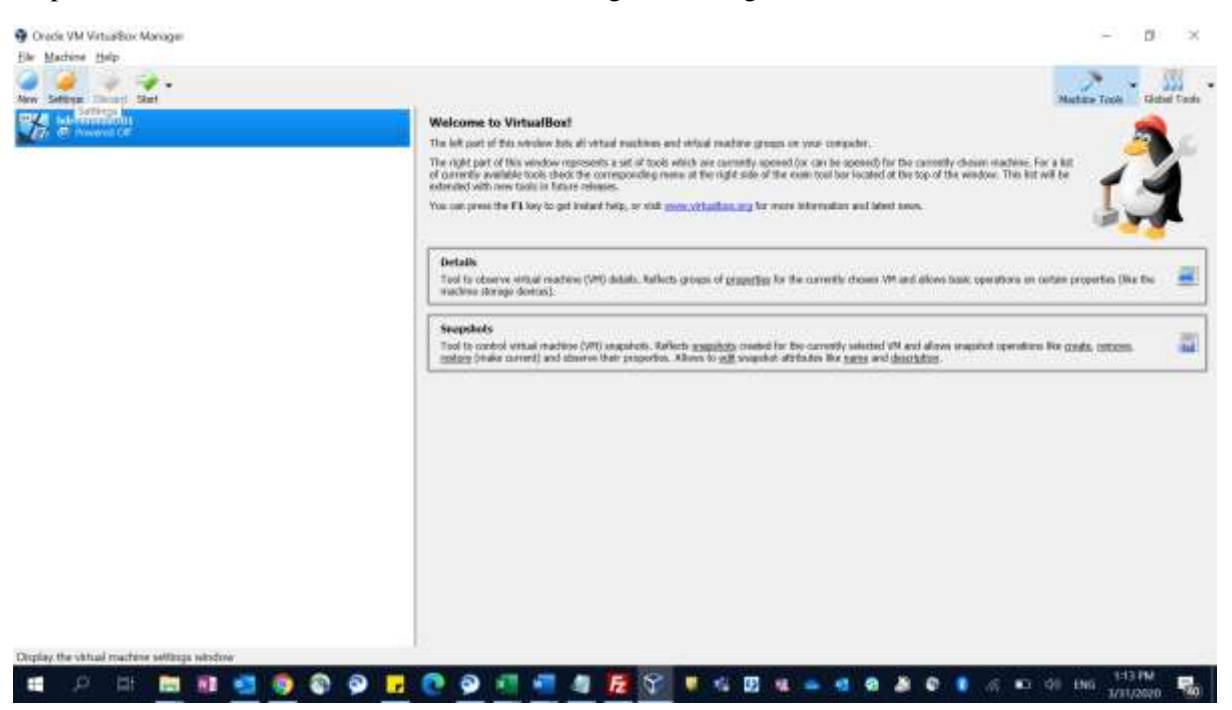

Step-2: Select the virtual box we have created and go to Setting, then Go to Storage. After that in the right-hand side, please select Cent OS 7 ISO in the Empty CD ROOM.

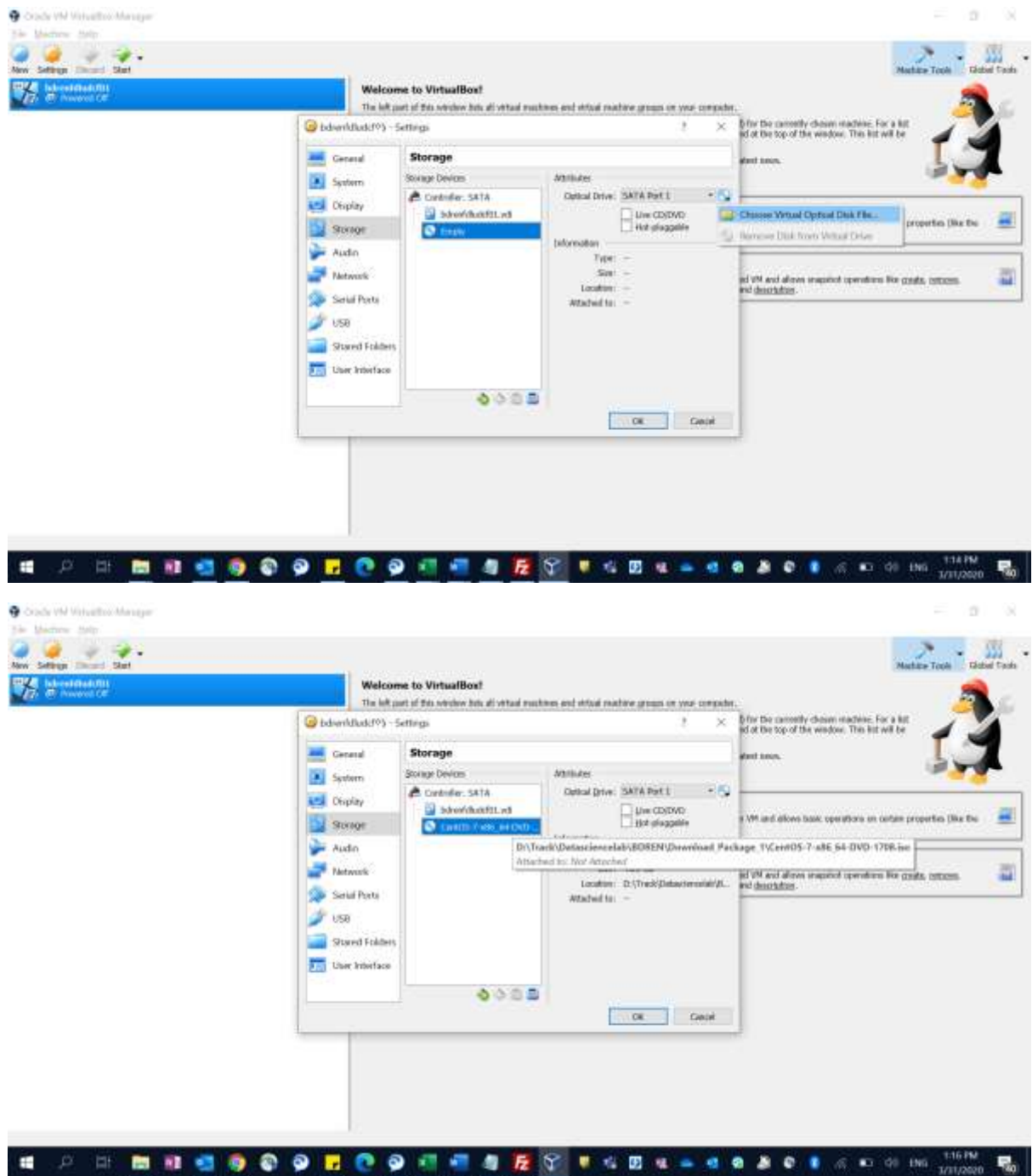

Step-3: Then select the virtual box and start.

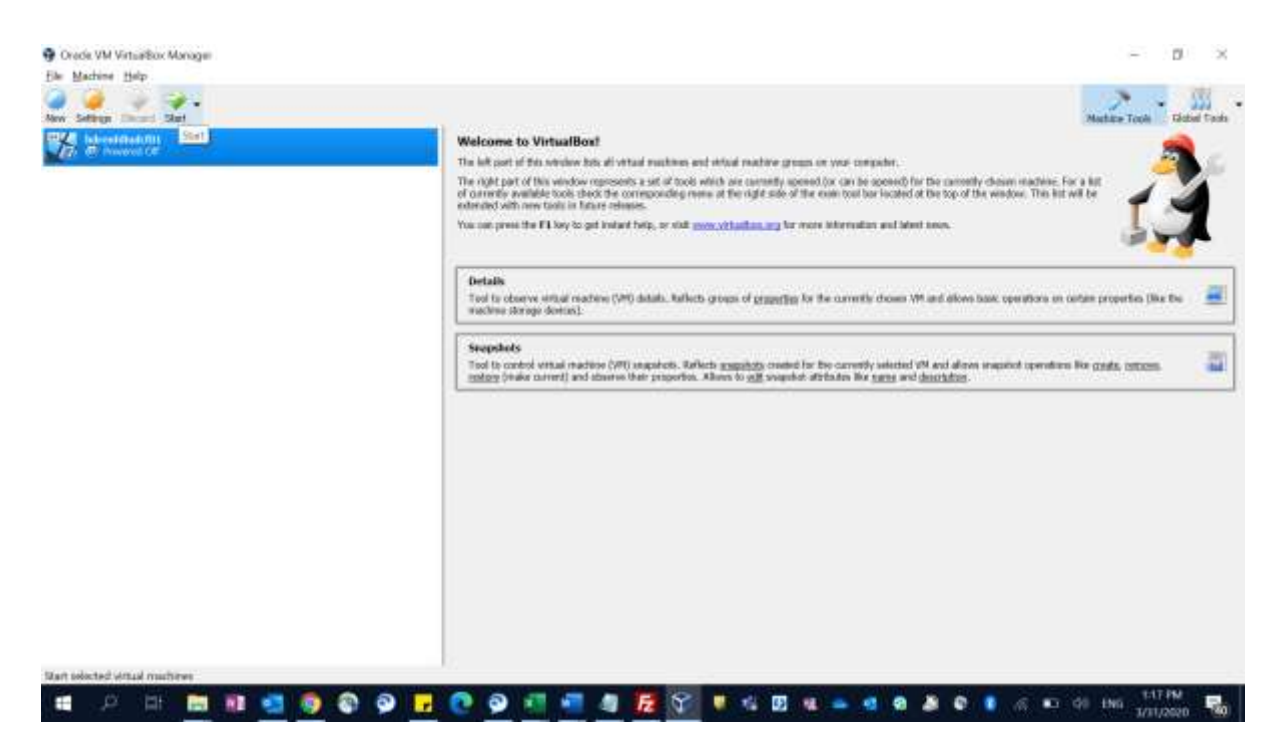

Please click to Select "Install Cent OS 7" by clicking within the new model that have come up and press enter.

Note: If you need to bring your courser to your own machine, then you can press Right Side Control Key.

Step-4: Select English language by default and Continue.

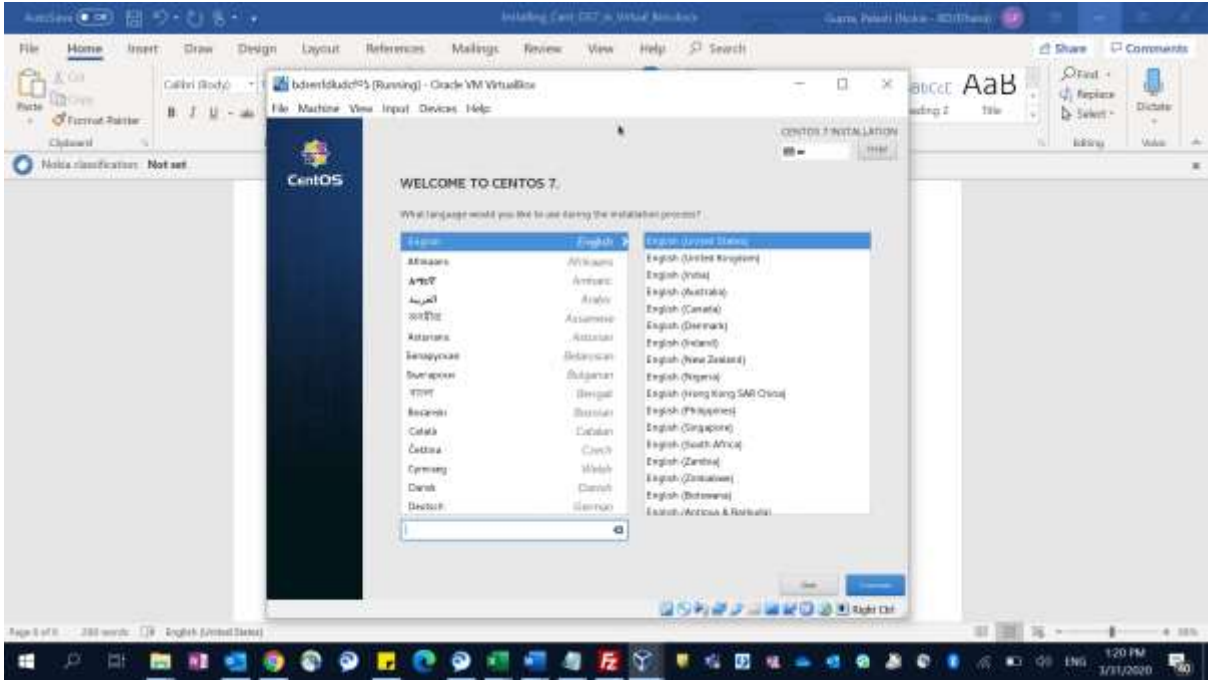

Step-5: Click on Date Time and Select your own Country e.g. Bangladesh Shown here & then press "Done" button.

*This copy is only provided to DLE Course-4 trainee | [info@fountainit.com.bd](mailto:info@fountainit.com.bd)*

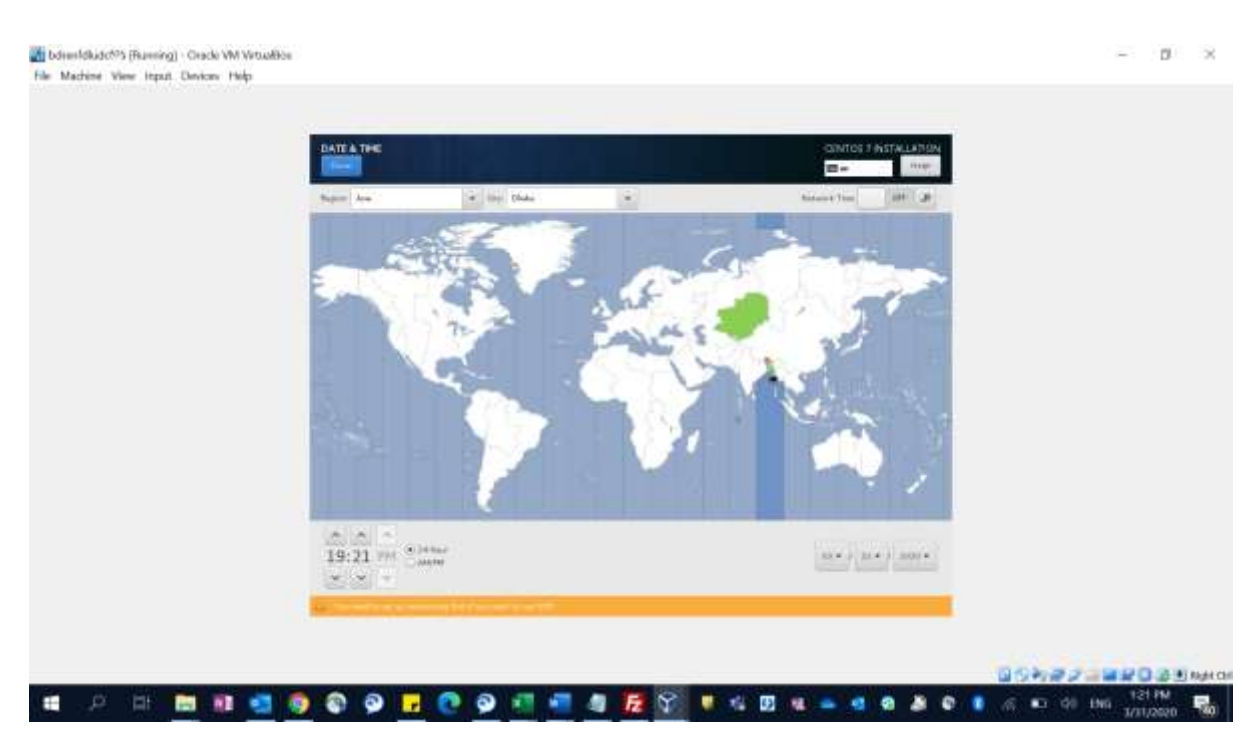

Step-6: Select Installation Destination to do custom Disk Partitioning.

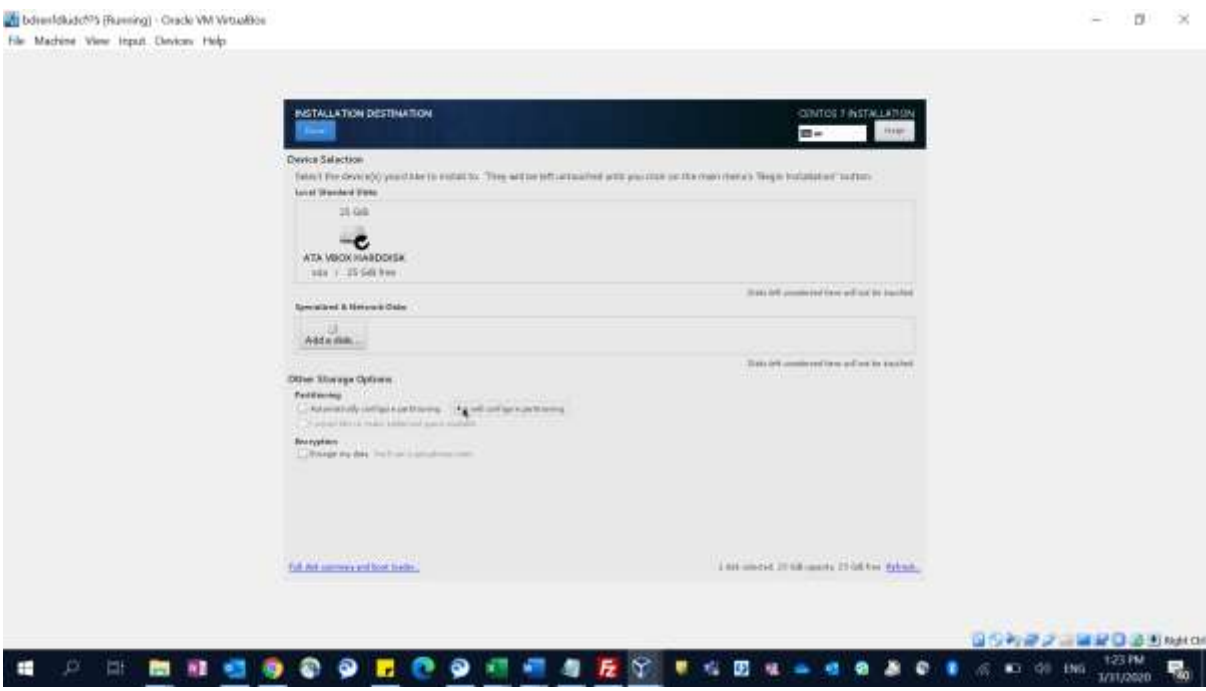

We are going to create following partition by ourselves:

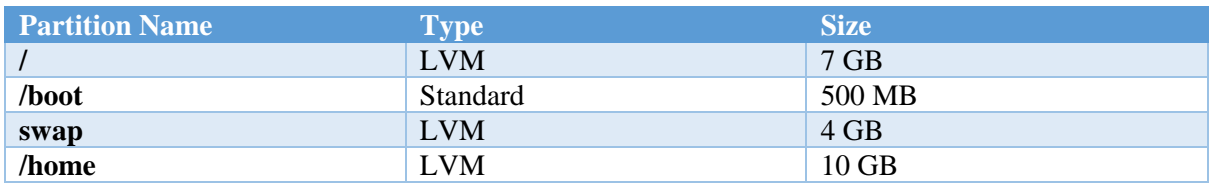

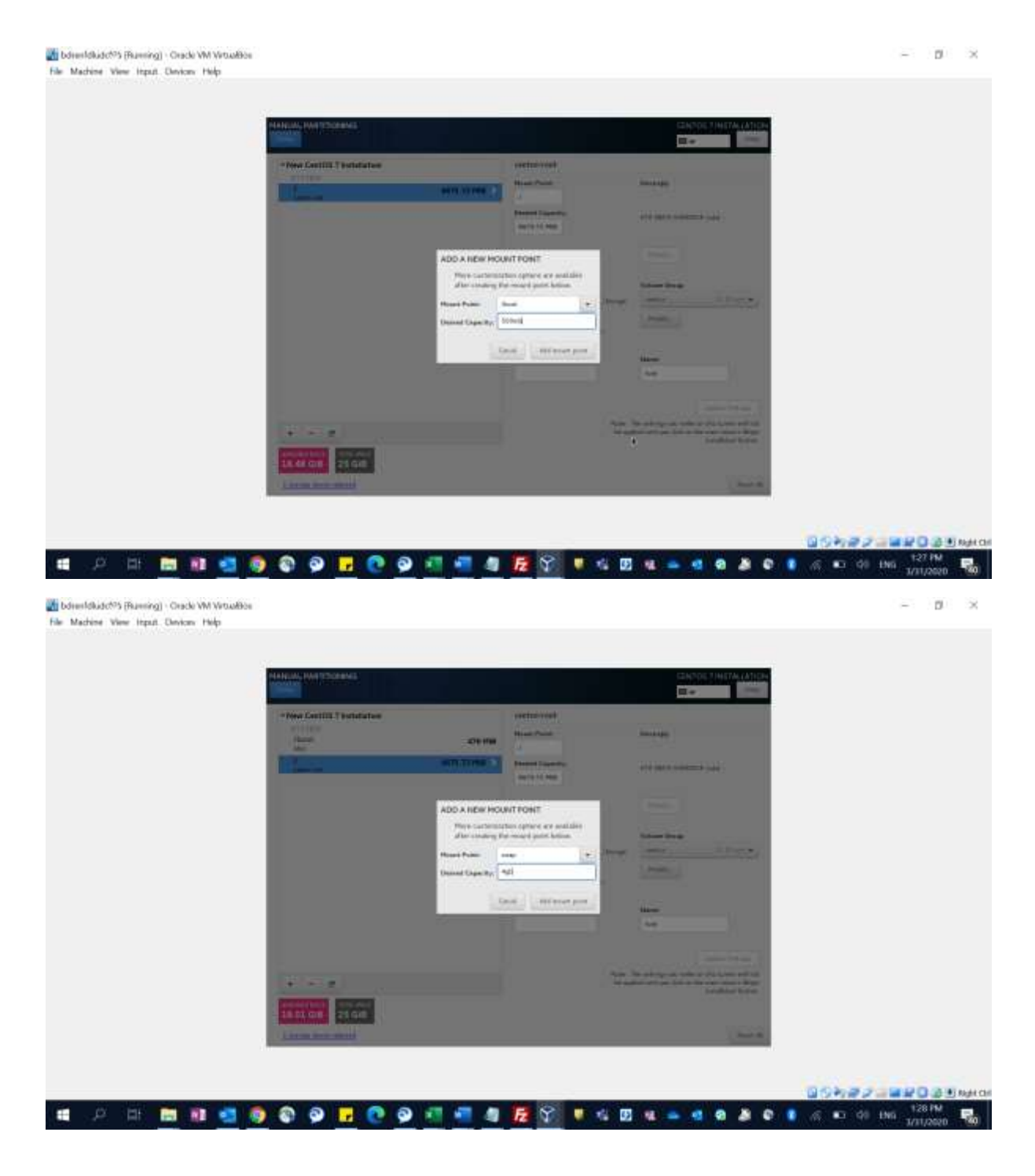

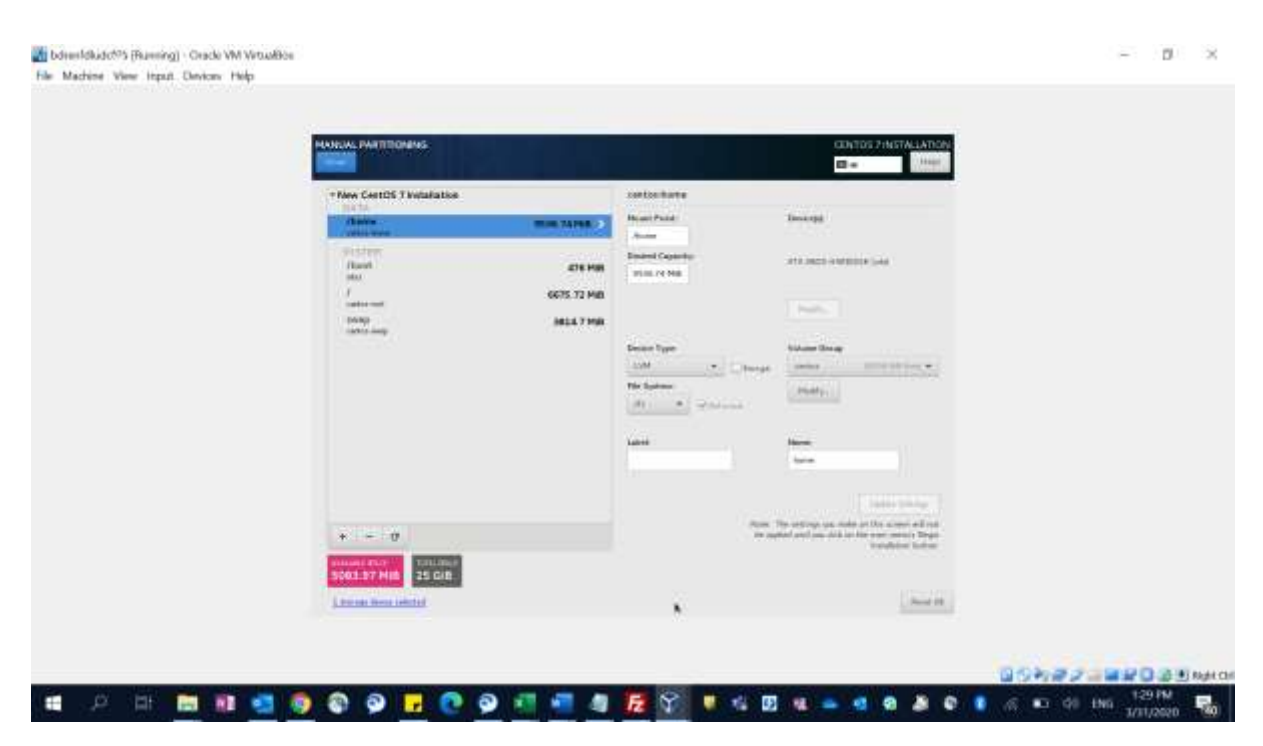

Now Press Done and Accept Changes to be done in System. You will find following screens.

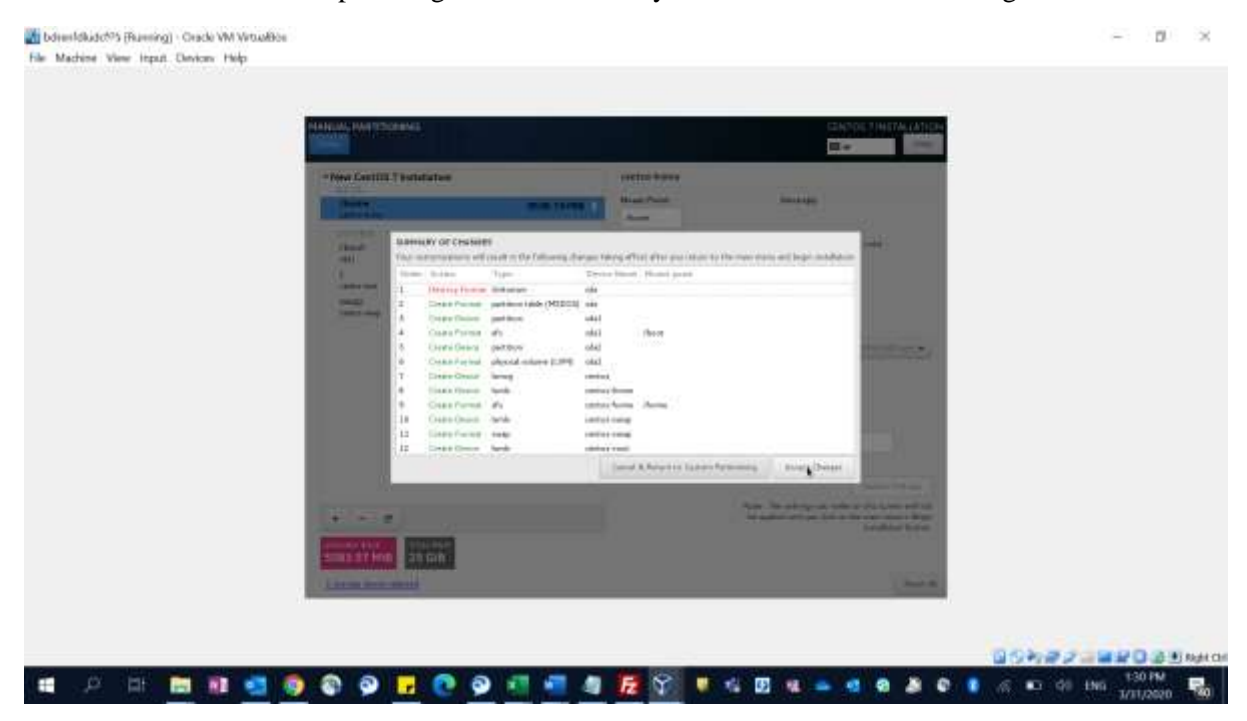

Step-7: Select Network and Host & configure as follows. After that Click Done to come back to Installation Main Screen.

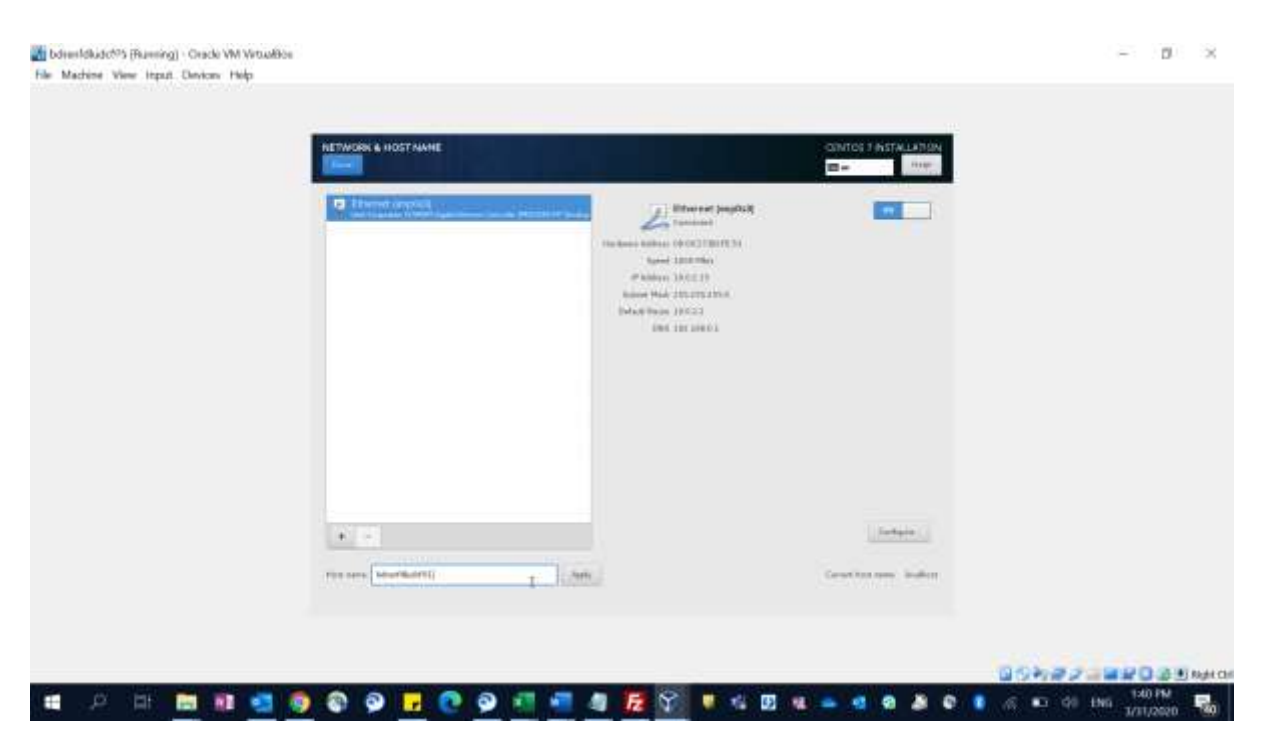

Step-8: Select Software Installation and I recommend Selecting "Compute Node". If anyone is not comfortable with command line, then you may select GNOME Desktop for GUI interfaces.

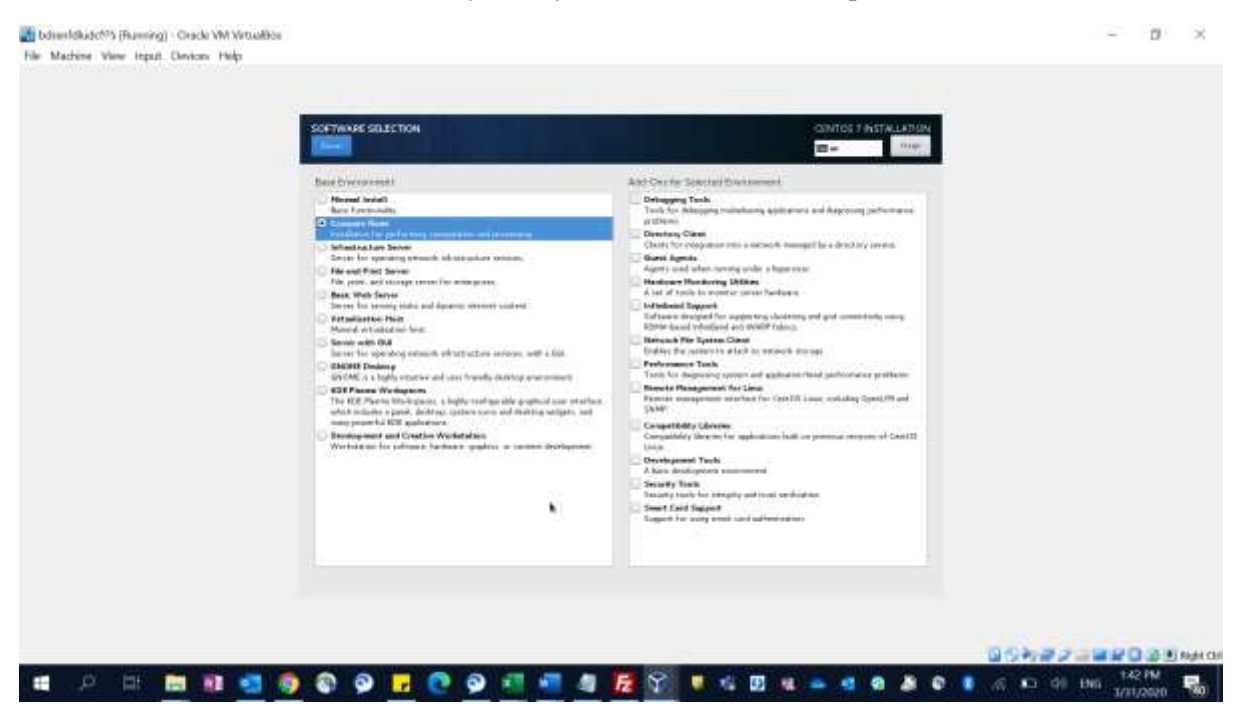

Step-9: So, all are done, and you can click "Begin Installation".

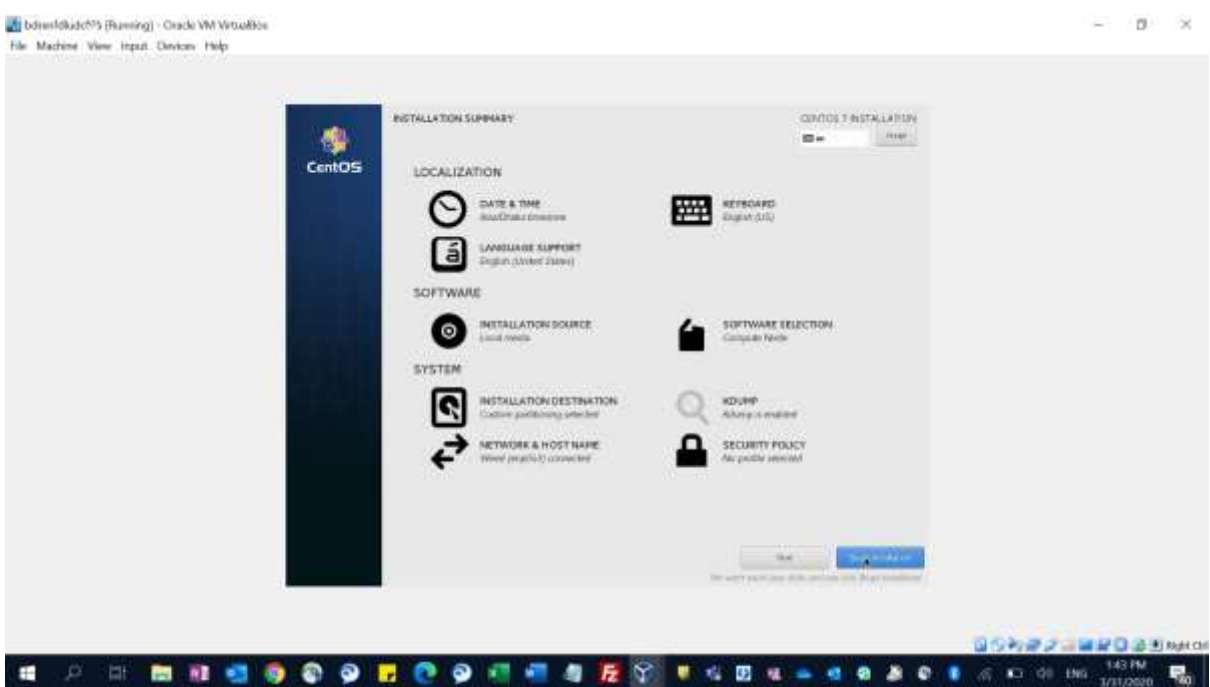

Step-10: Please create a root password & set as "Change1234\$"

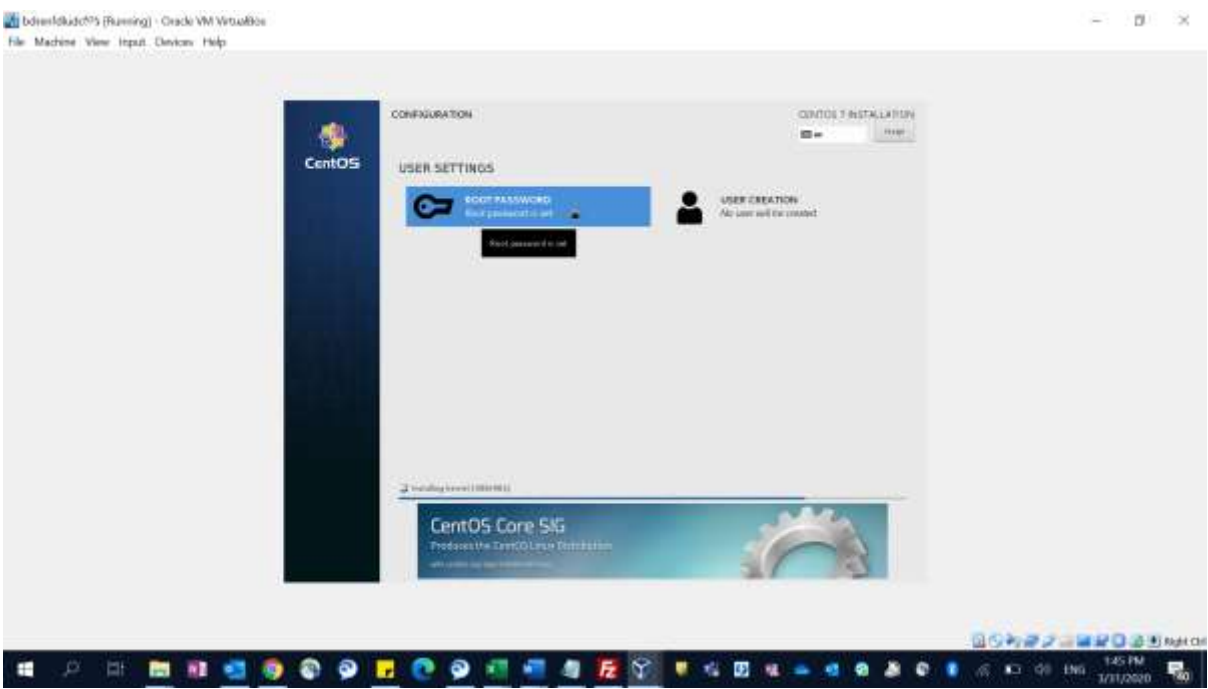

PLEASE WAIT WHILE CENT OS 7 IS INSTALLING …

Do Reboot when the installation is over.

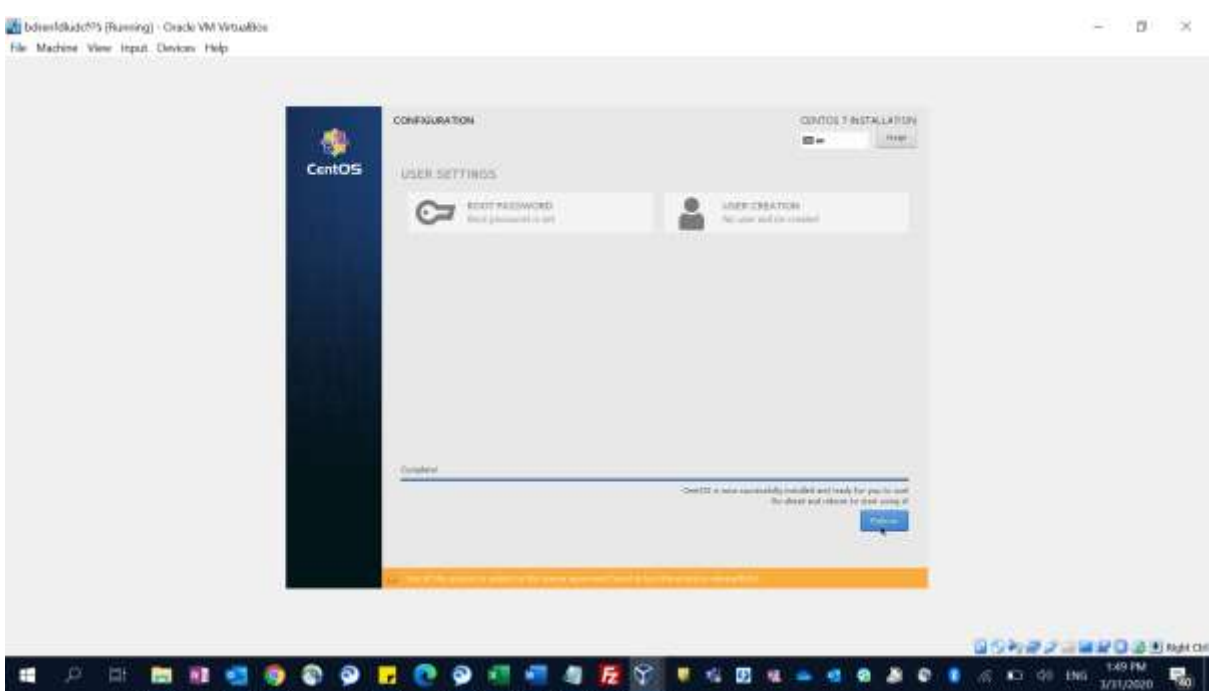

Now you will be asked to provide root credential in console and upon giving right credential you can login and start tying commands.

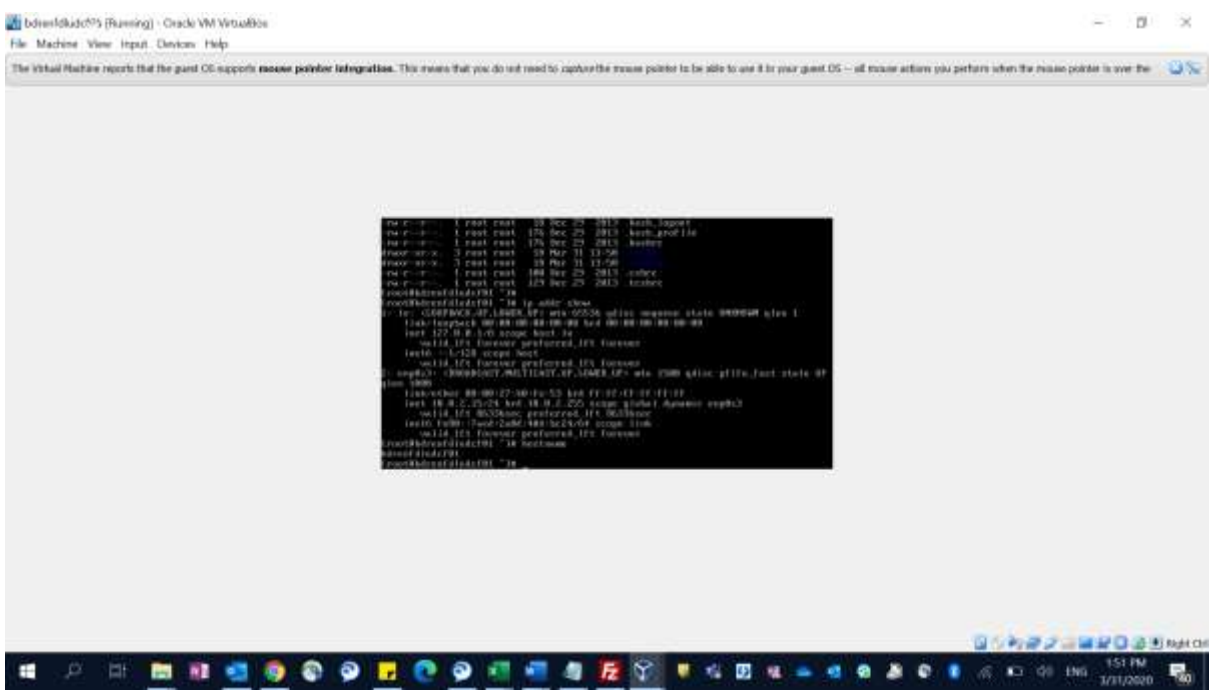

You can give "init 0" to shutdown your instance.

Optionally you can change Network Setting of the Virtual Box so that it can connect to internet as well and get the IP directly from your Wifi/DHCP Provider (if you are connected to a DHCP Host  $\&$ it is allowed).

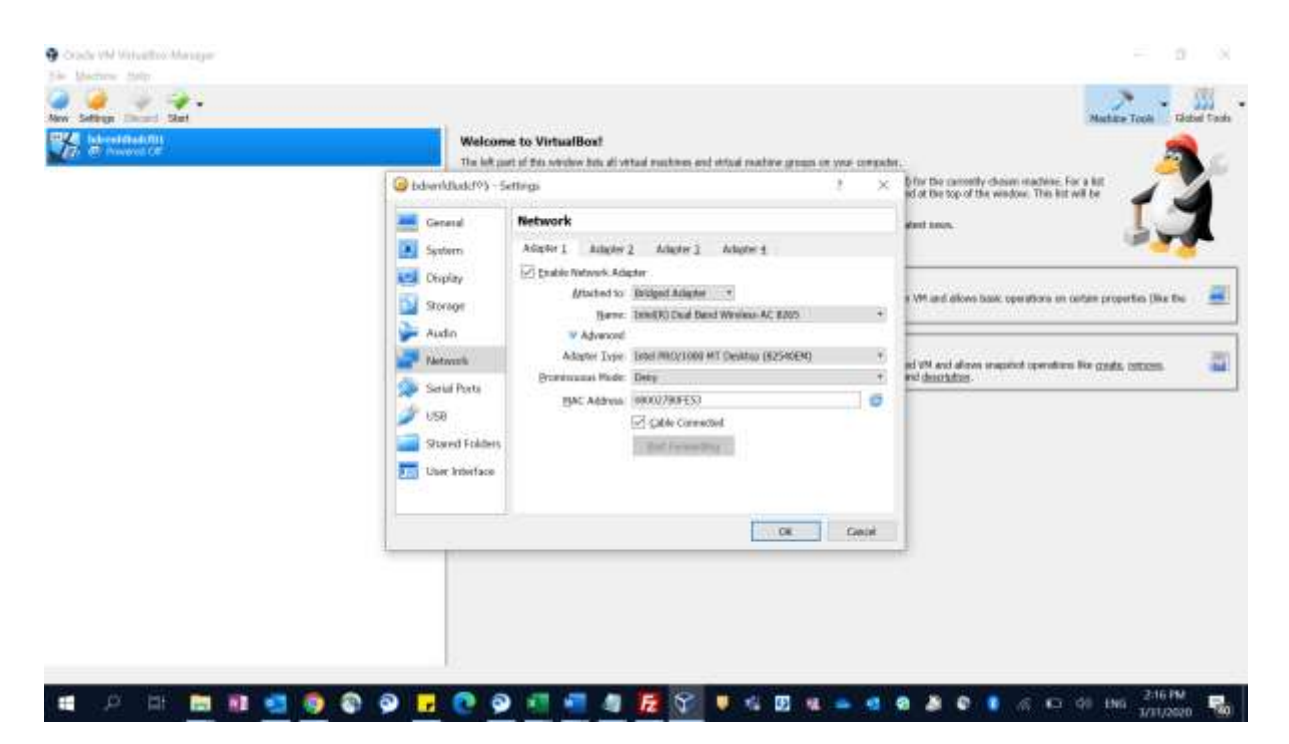

Then after starting the Virtual Machine, You can also login using Putty or any SSH Client after giving your VM IP.

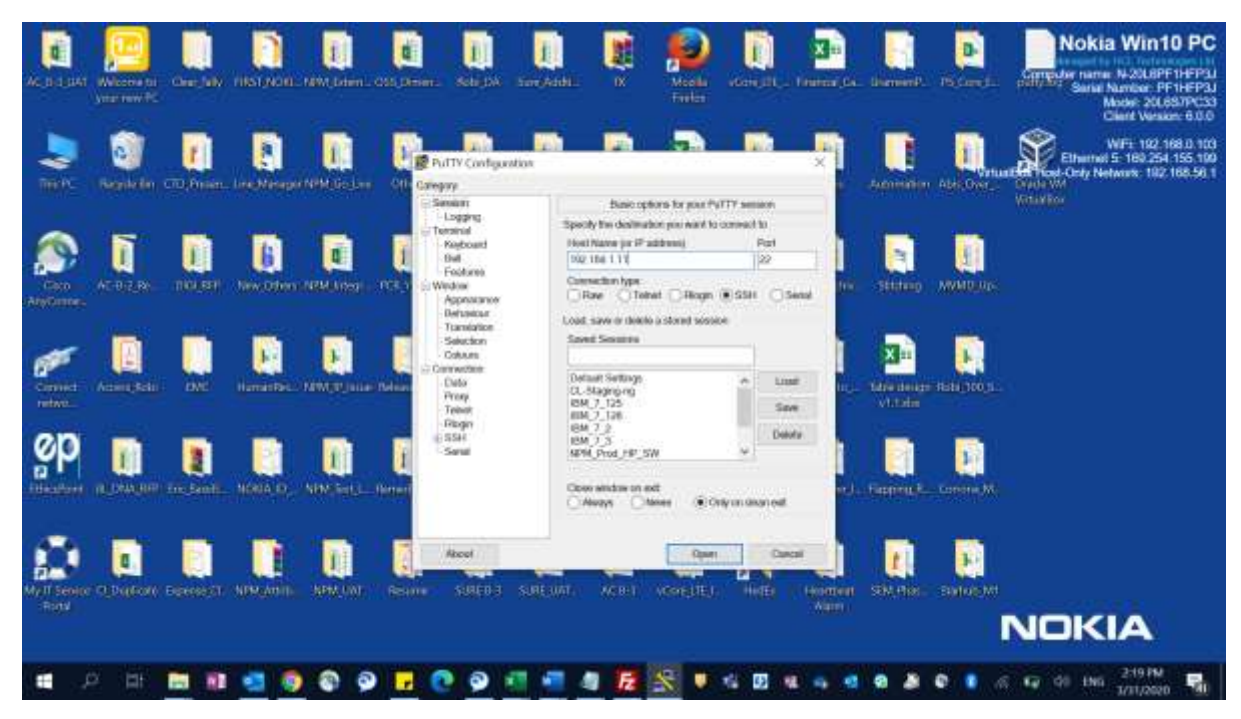

Note: You can give following command to get the IP address of your Cent OS 7 VM.

# ip addr show